# **Instructions for Contract Court Reporters To Access and Docket in NextGen CM/ECF**

This document provides the steps you'll need to take in this new environment. Many of you will have already established a compliant PACER account, but please review all the steps below to ensure you will be able to file in the system.

## **ESTABLISHING OR UPGRADING YOUR PACER ACCOUNT**

**If you don't have a PACER account**, the first thing you need to do is register for one. Go to: https://pacer.psc.uscourts.gov/pscof/regWizard.jsf This registration wizard will walk you through creating your PACER registration and receiving your PACER Username and Password.

**If you do have a PACER account**, you need to be sure it's an "Upgraded" Pacer account. If you registered for your account after August 10, 2014 it is upgraded. To check, you can go to:<https://pacer.psc.uscourts.gov/pscof/login.jsf>Login, then check the "Account Type".

**If you need to upgrade**, you will see the "Upgrade" link- click it and proceed.

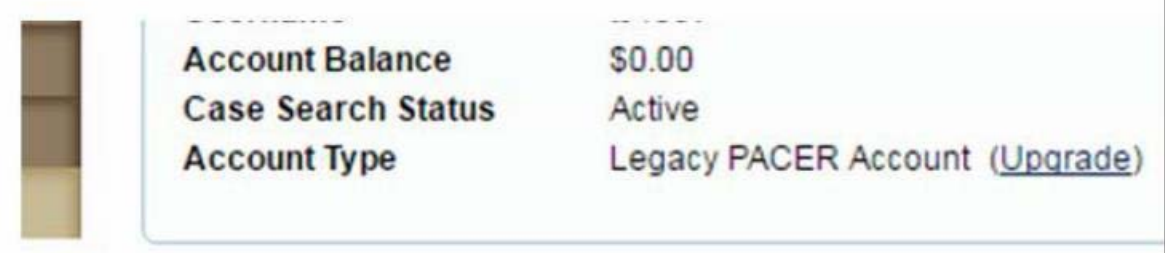

#### **LINKING YOUR ACCOUNT**

Once you have your Upgraded PACER Account, you need to link it to your ECF Filer account if you already have one or request an ECF Filer account if you don't. However, you must link your account before you will be able to file anything in the system.

### **If you already have an ECF Filer account:**

1. Make sure you are logged out of PACER and close your browser.

2. Open a new browser and go to the ECF website for the  $8<sup>th</sup>$  Circuit.

3. Click the CM/ECF Document filing System Link. Login with your Upgraded PACER account credentials.

### 4. Click "Link My Filer Account To My PACER Account".

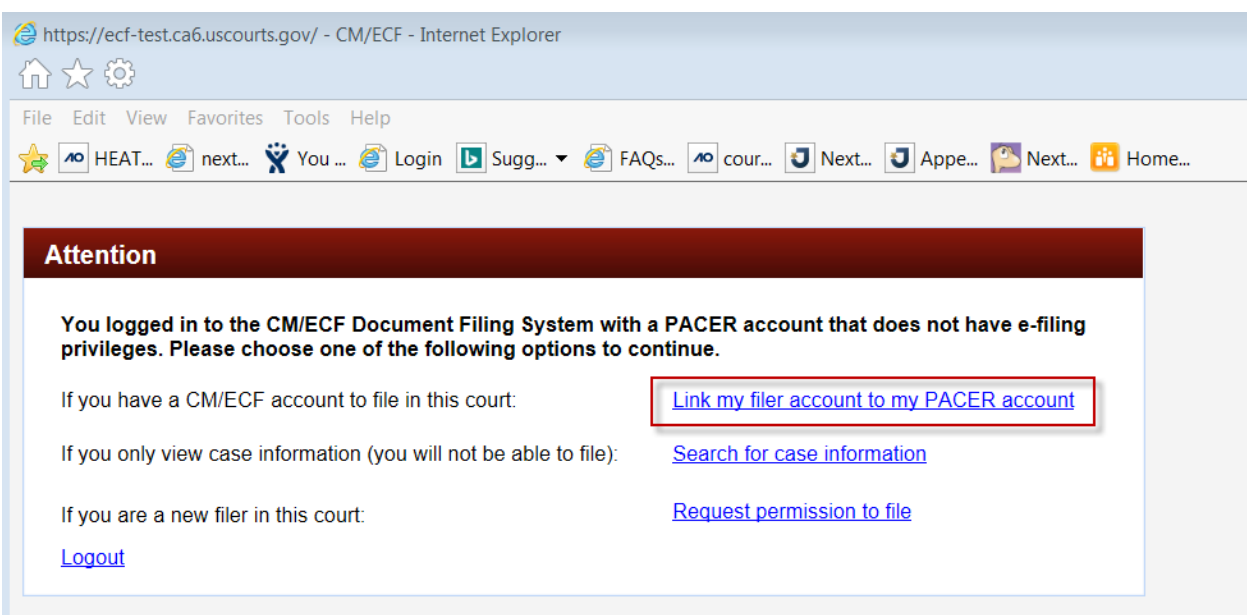

### 5. Enter your e-filing CM/ECF login and password.

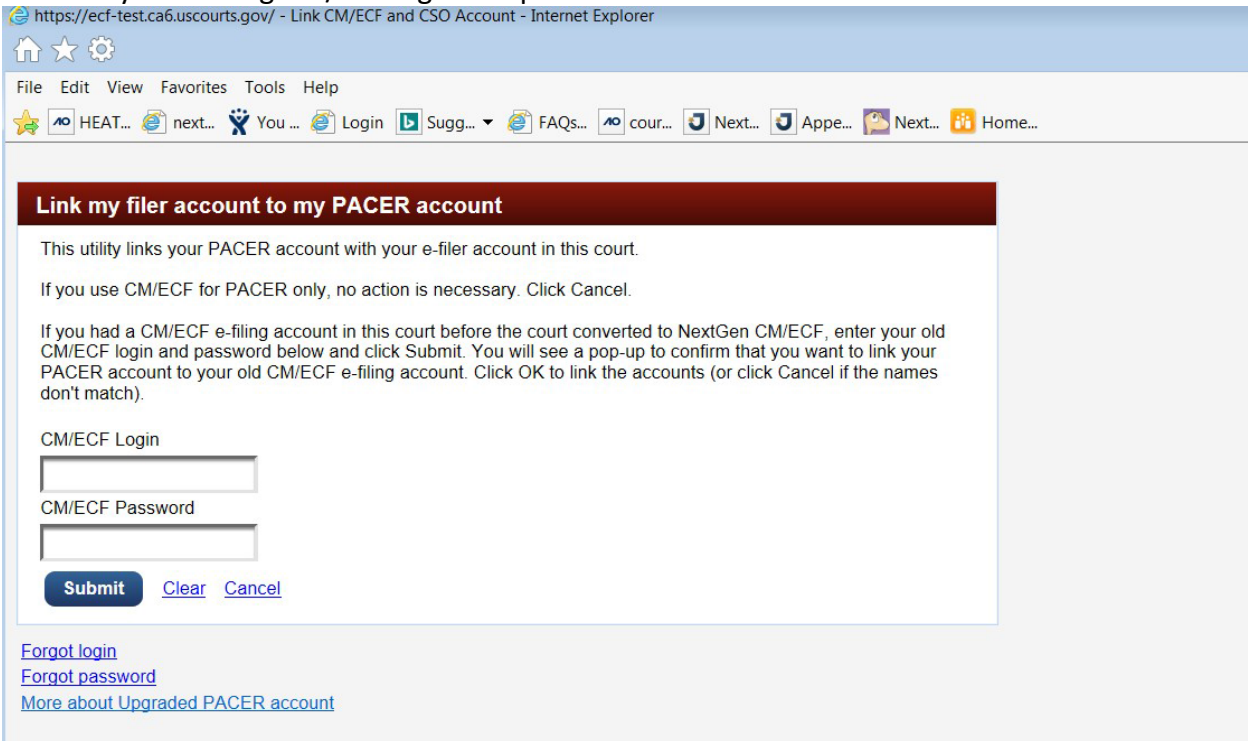

You will get a confirmation screen; click OK if the information is correct.

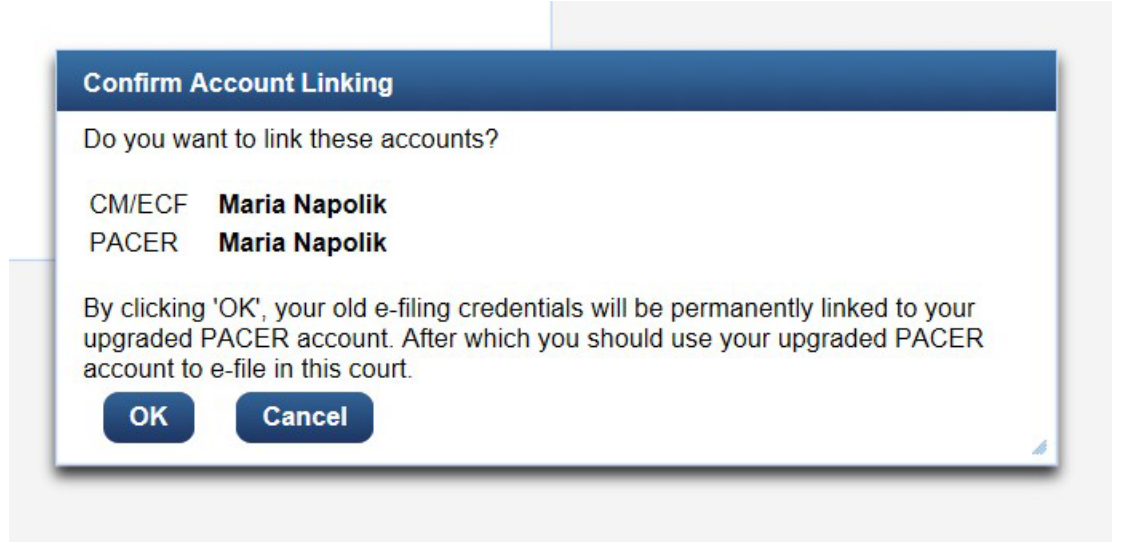

From this point forward, use your upgraded PACER user name and password to login to the Eighth Circuit to file transcript events.

### **If you DON'T have an 8th Circuit ECF Filer account:**

- 1. Log in to PACER with your upgraded PACER account.
- 2. Go to Manage My Account.

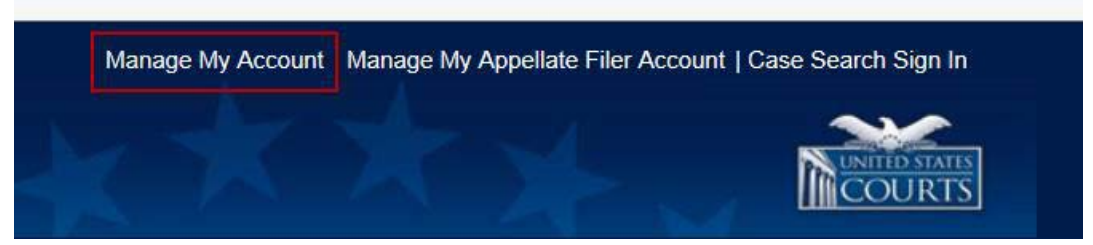

### 3. Click on "Non-Attorney E-File Registration".

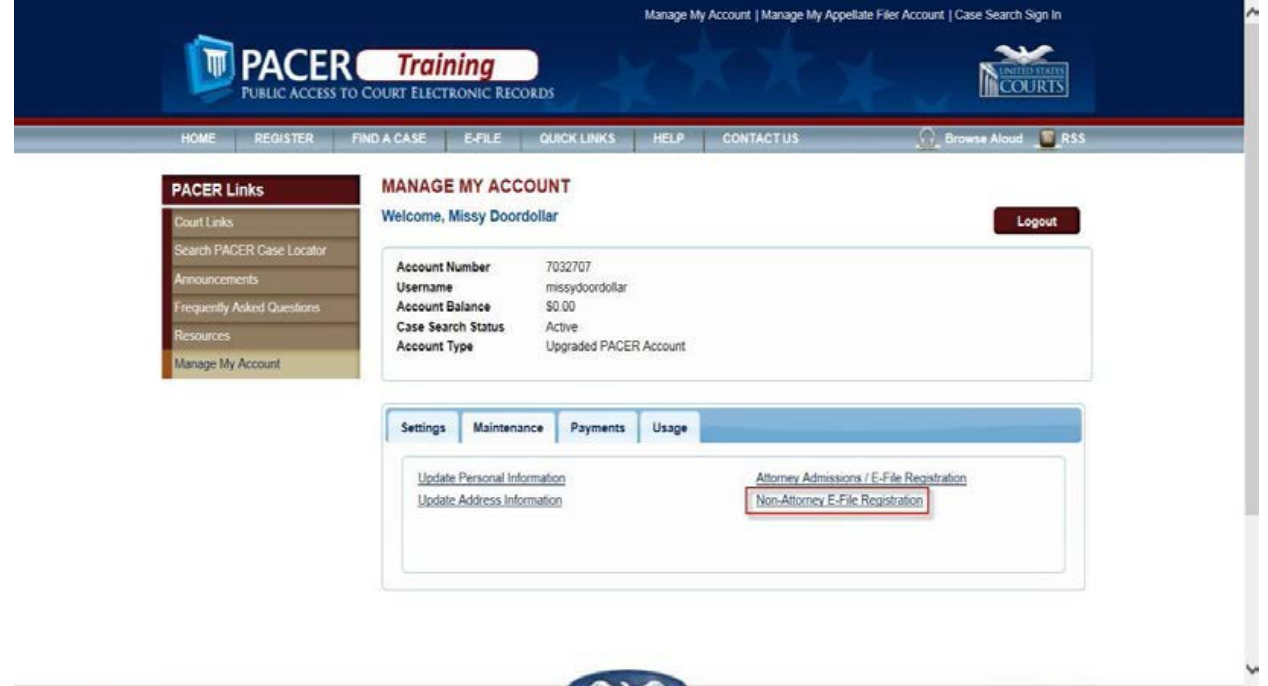

4. Under the Filer Information section, select "U.S. Appellate Courts"; "U.S. Court of Appeals, Eighth Circuit – NextGen" ; "Court Reporter"

5. Continue to complete all the personal and address information, etc.

6. You'll see the following Confirmation Page when you are finished.

### **MANAGE MY ACCOUNT**

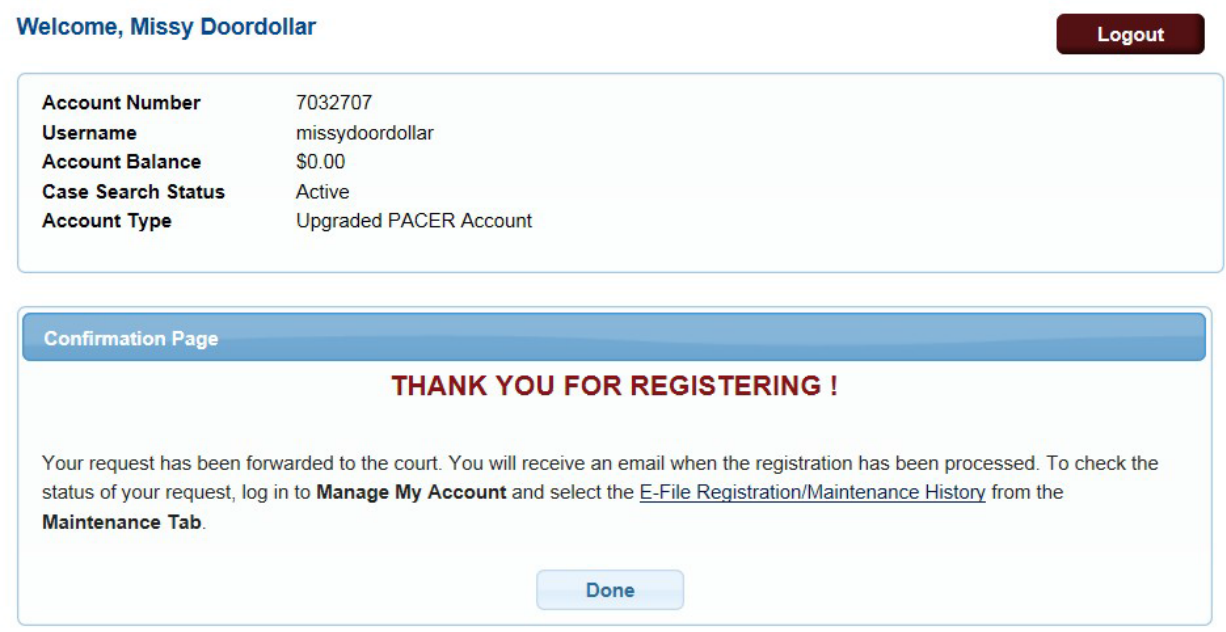

At this point, the court will process your request and you'll receive an email when you are able to use your account to file.